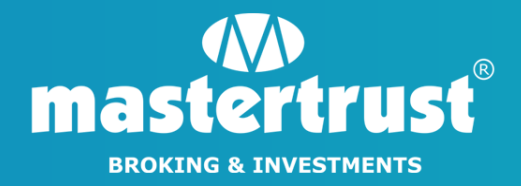

# CDSL MARGIN PLEDGE THROUGH EASIEST

#### STEP 1 - Go to "cdslindia.com" and click on "Login"

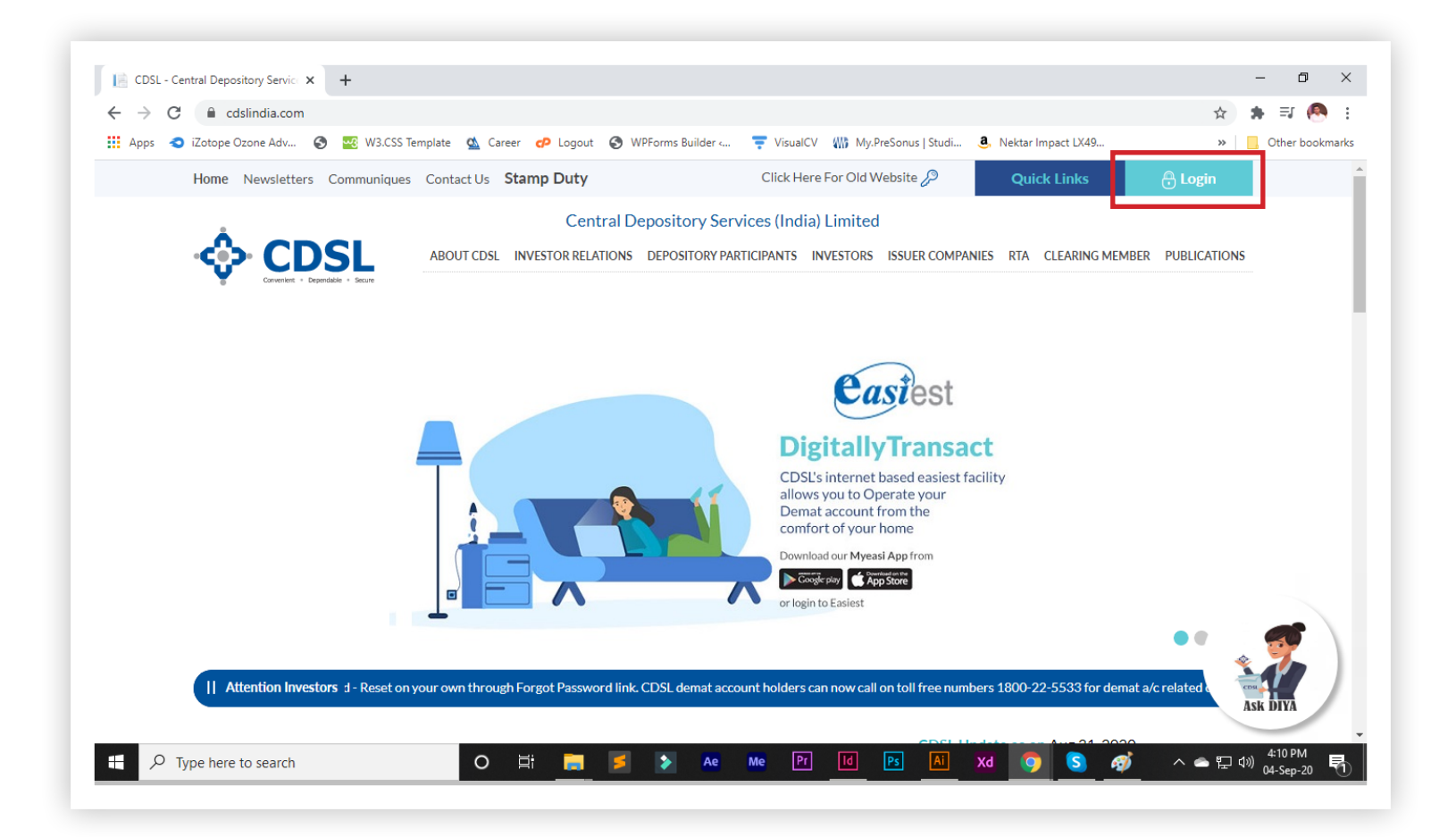

STEP 2 - Select "New System Myeasi (BO/CM/DP/Issuer/DDP)", then click on "Login" button

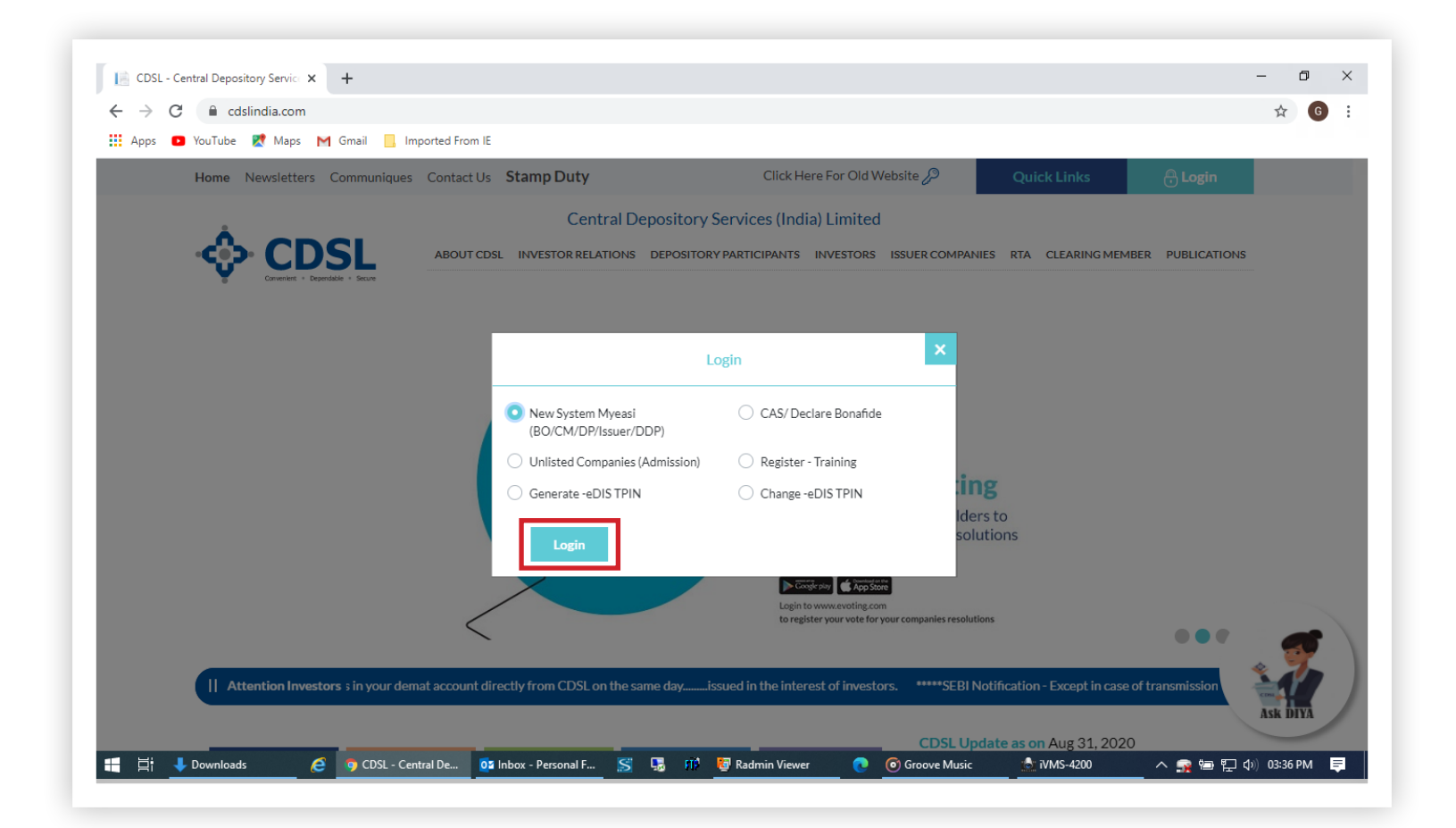

## STEP 3 - Enter the "Required Details", tick the "Checkbox" and select "Continue"

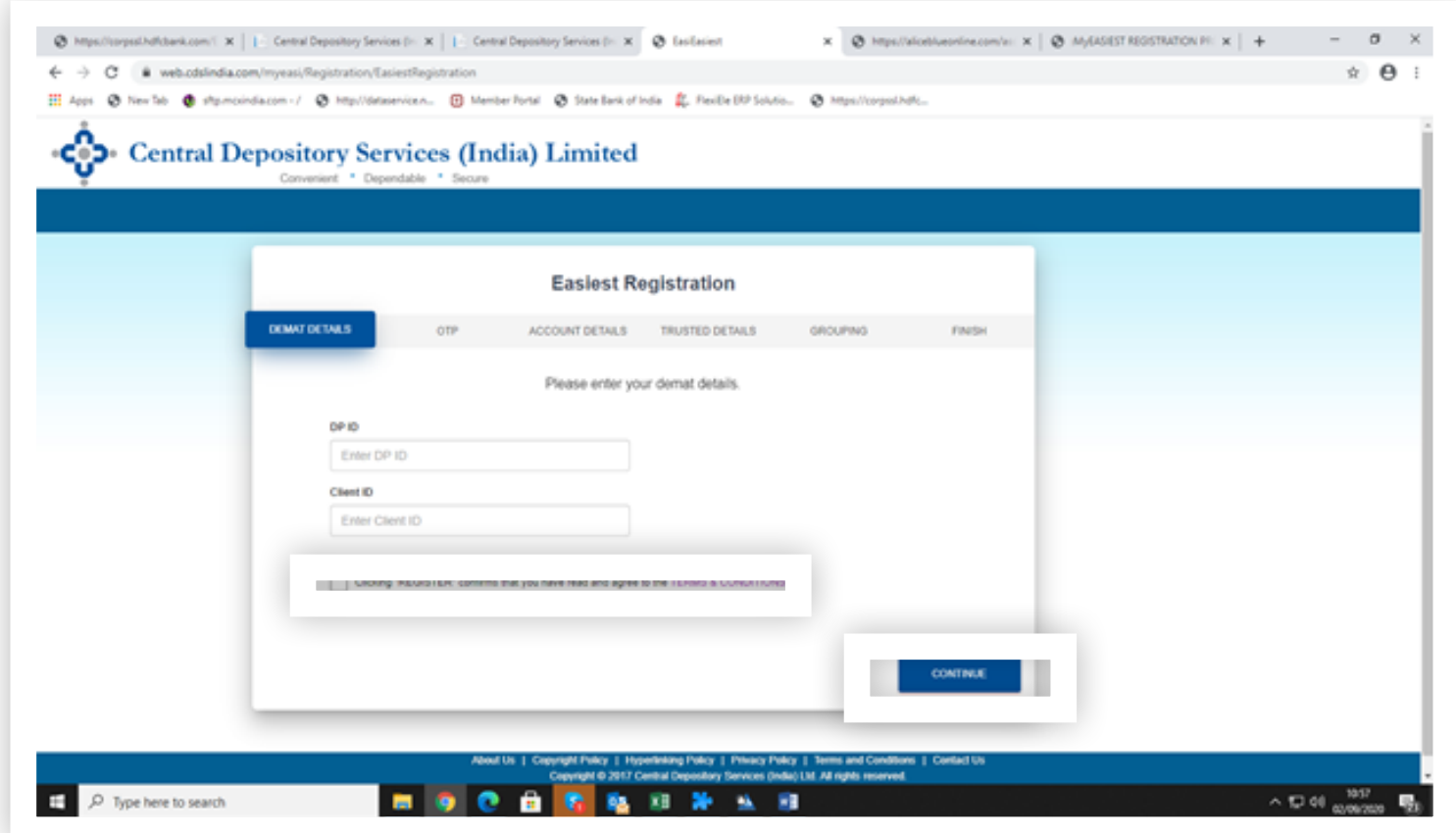

STEP 4 - Enter the OTP sent to your registered mobile number and click on "Continue"

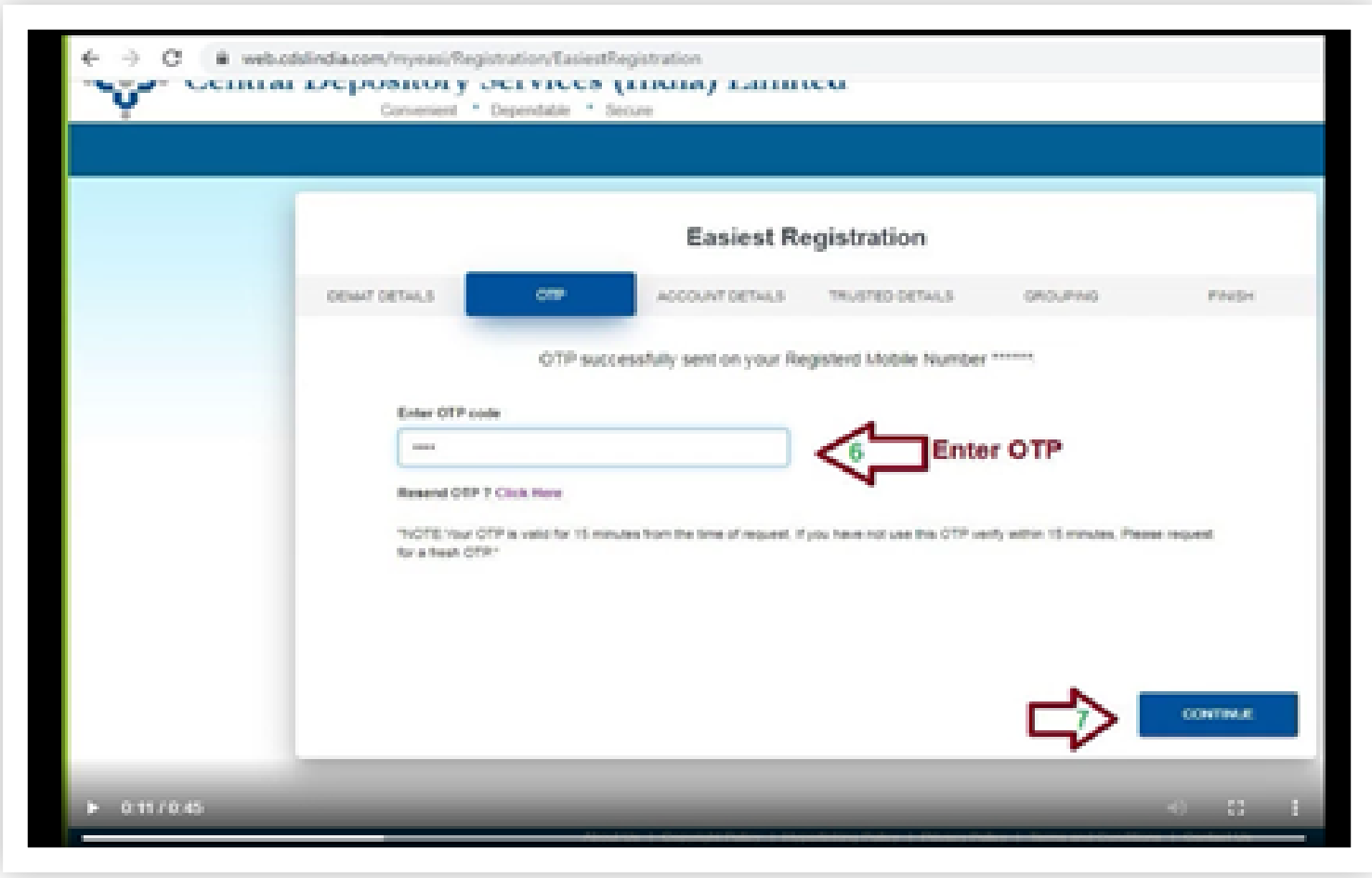

STEP 5 - Create a "User Name", "Security Questions", Tick the "Checkbox", select "Trusted Account Pin" reflecting at end of screen & select "Continue" to proceed

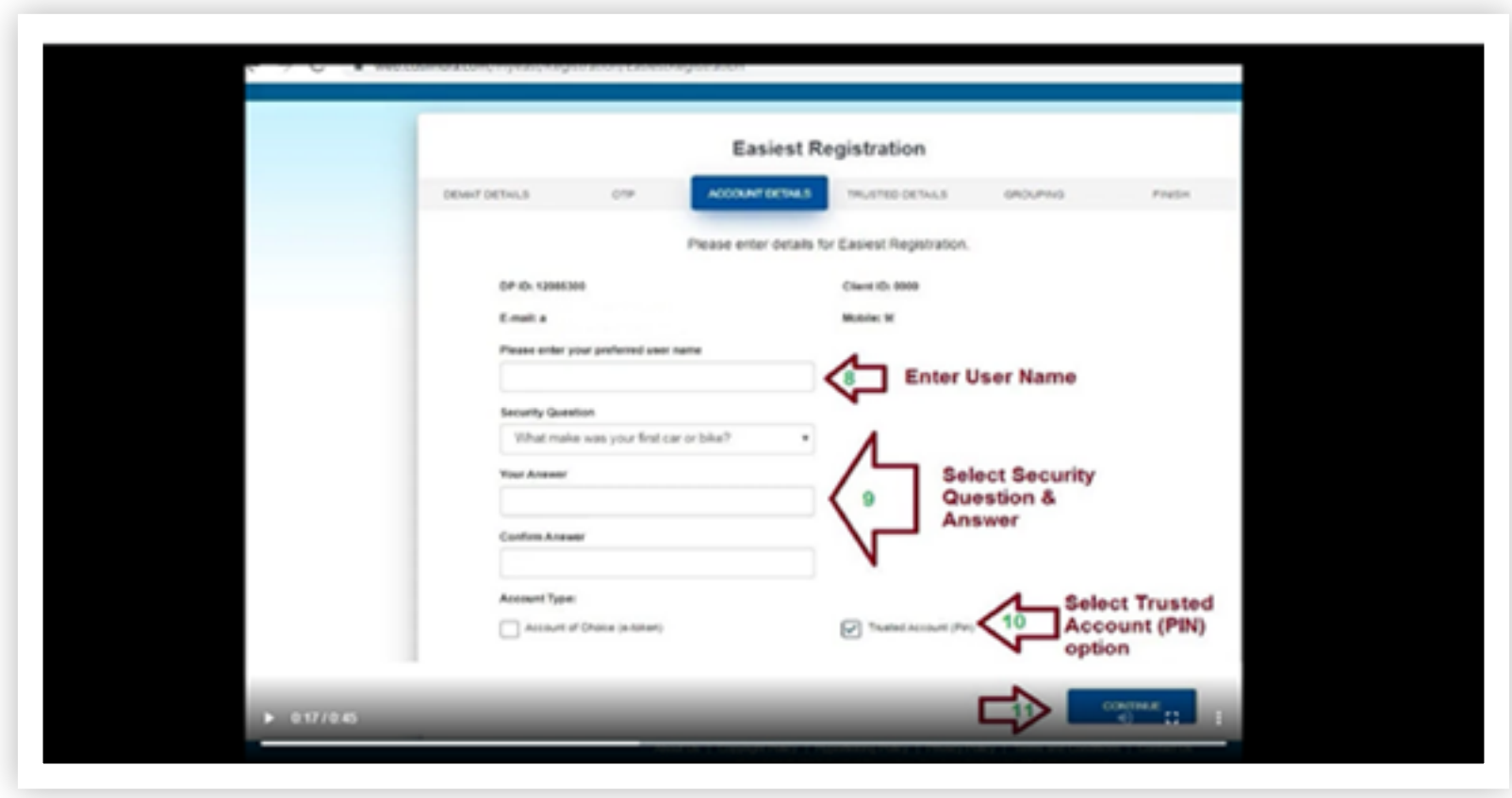

STEP 6 - Enter "TM/CM Client Securities Margin Pledge Account, 1202290000545015", click on "Submit"

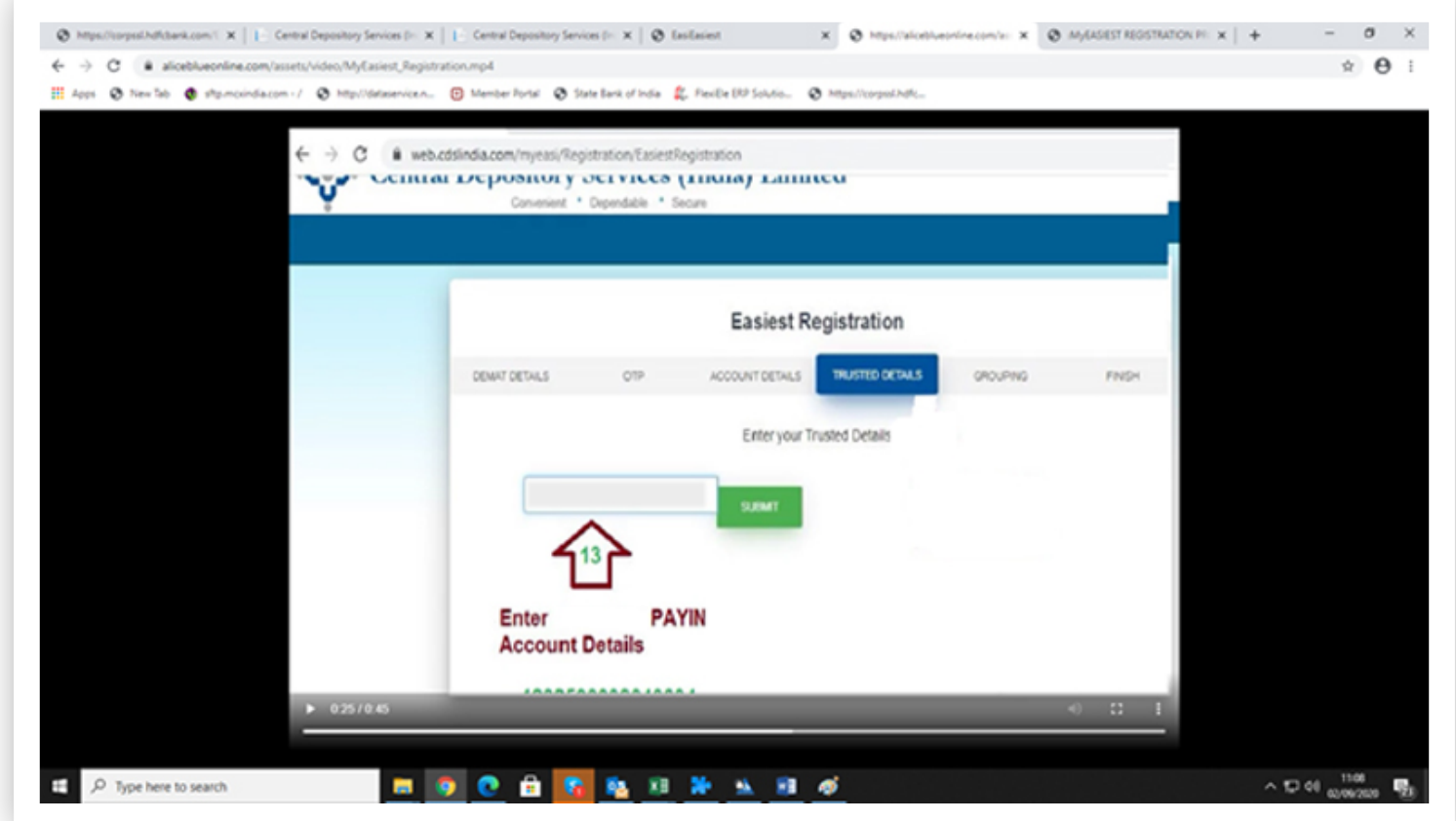

STEP 7 - You have successfully completed registration. Download "Trusted Form" Send an email to "[depository@mastertrust.co.in](mailto:depository%40mastertrust.co.in?subject=)" for authentication of Trusted Account

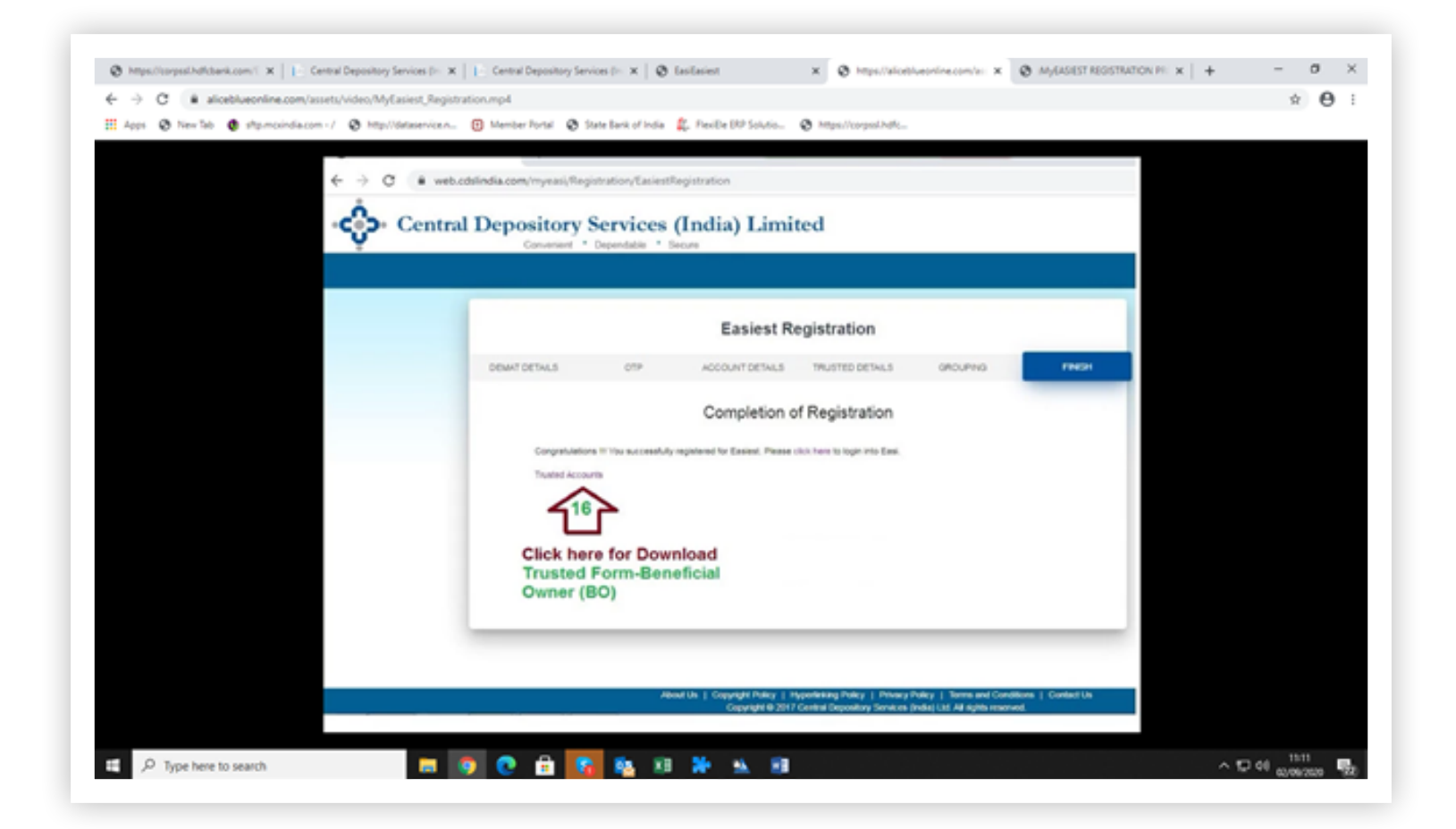

STEP 8 - After authentication, Login to your account & view the screen displayed below. Then, click on "Pledge

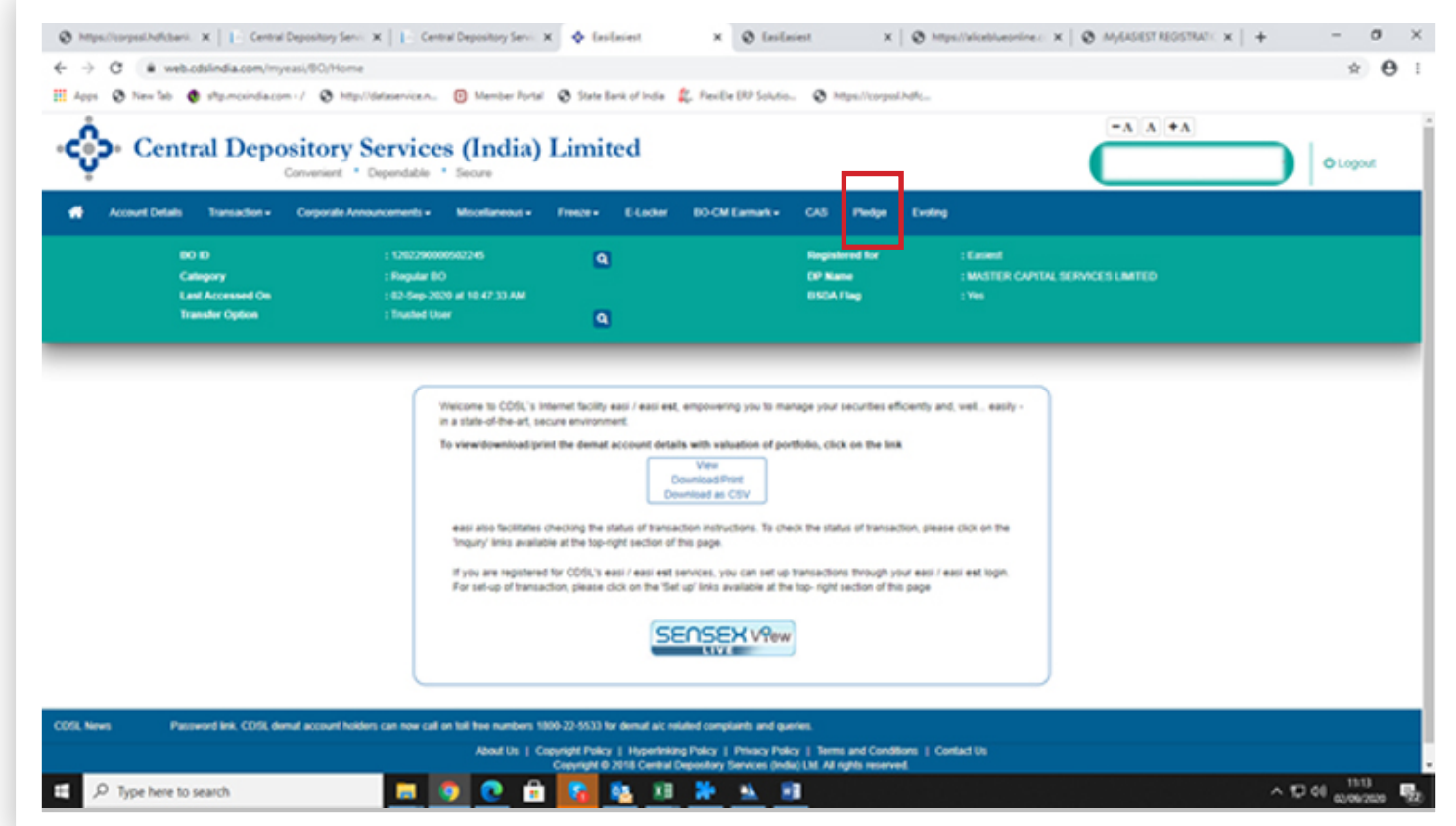

STEP 9 - Then, click on "Pledgor" to get to the screen displayed below

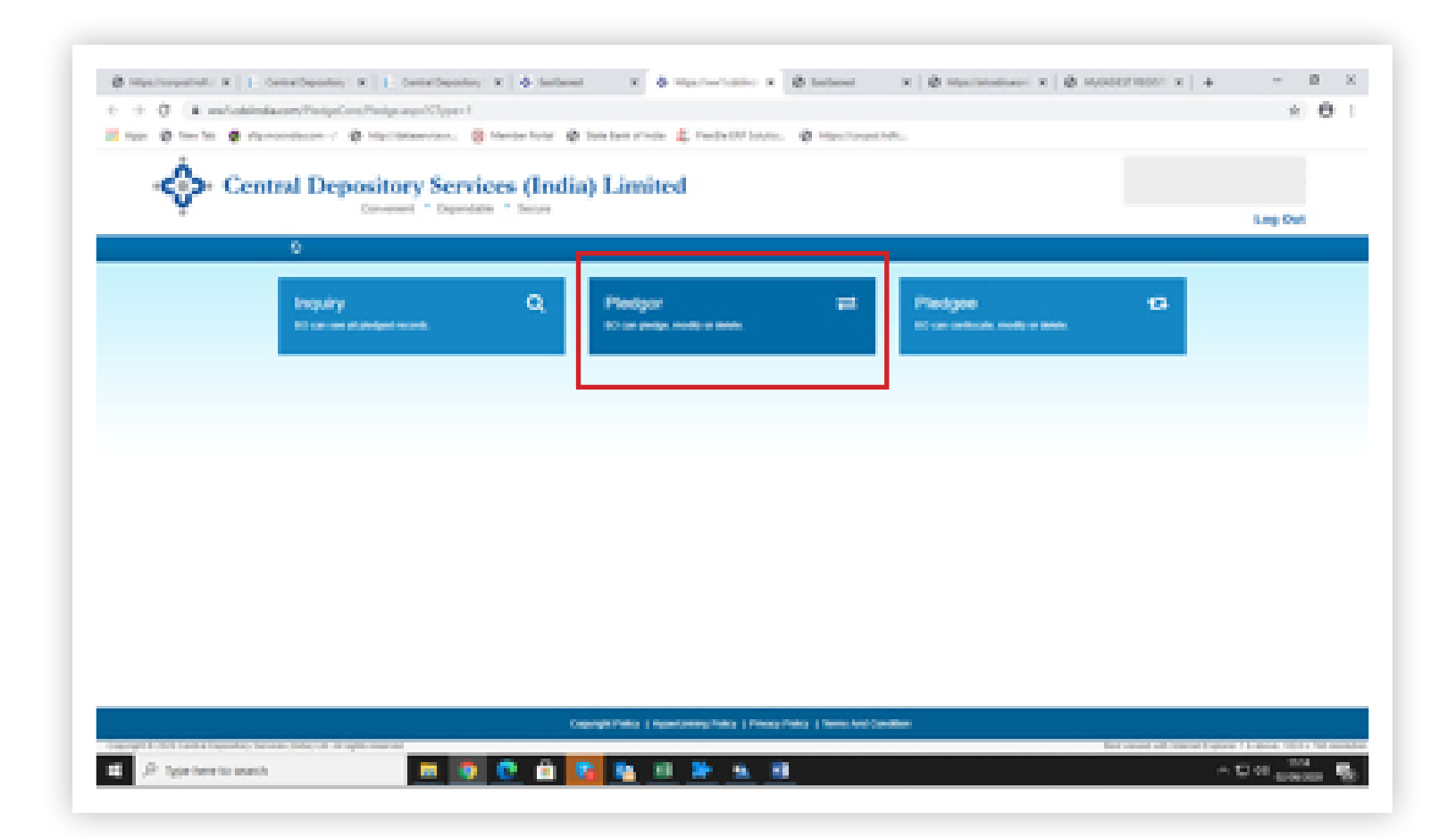

STEP 10 - Click on "Pledge Setup" & select "Margin Pledge" mentioned above & fill the required detail & mandatory fill pledge expiry date

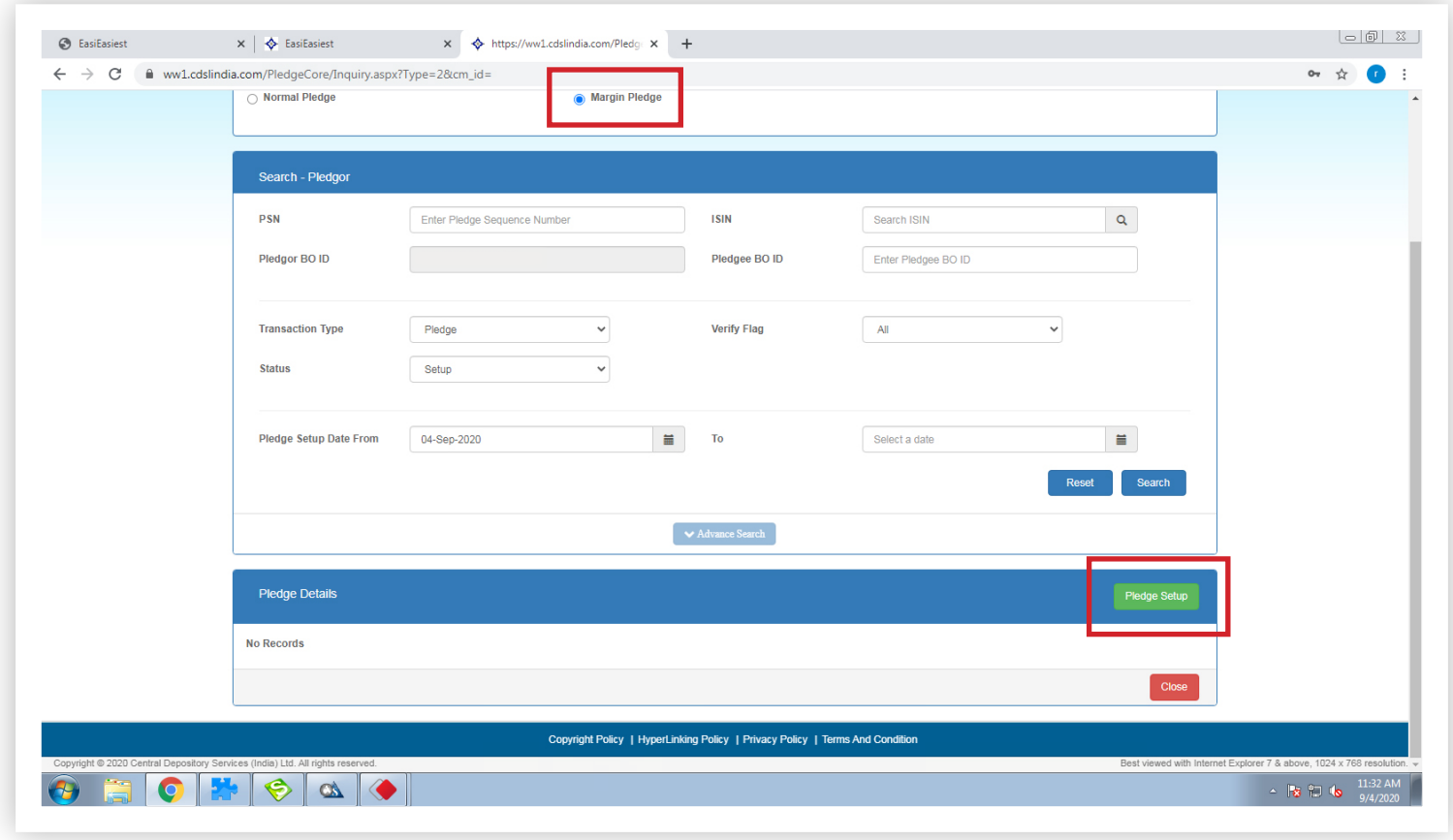

*Note :- enter UCC :...….. , cm1d – M50154 & tmid – 06436, also select exchange id… & Always select all segment*

#### STEP 11 - After adding the required details, tick the "Check Box" and select "Continue"

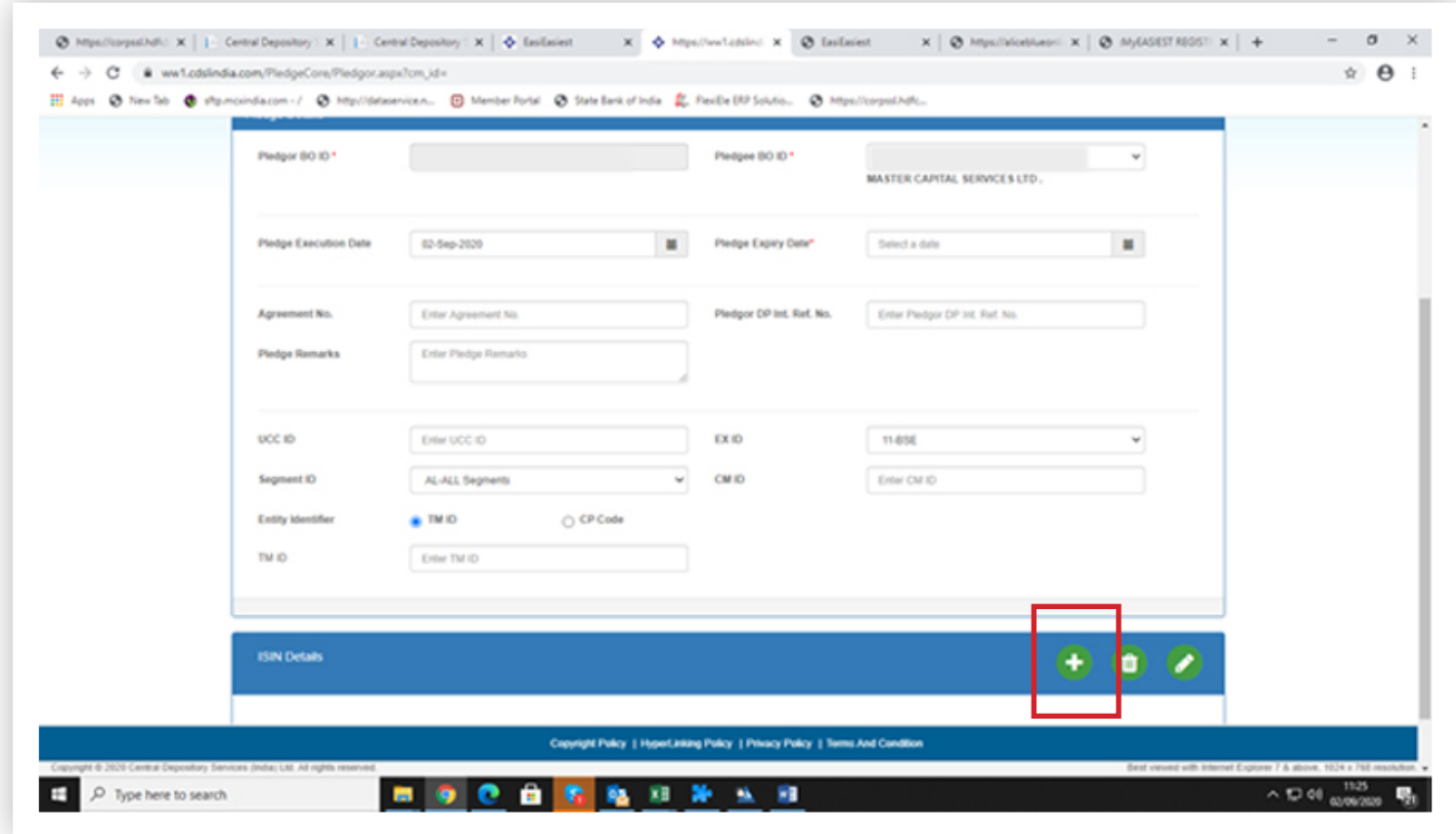

*Note :- You can add multiple ISIN at same time by selecting + sign*

## STEP 12 - Pledge Request Setup Successful. Click on "OK"

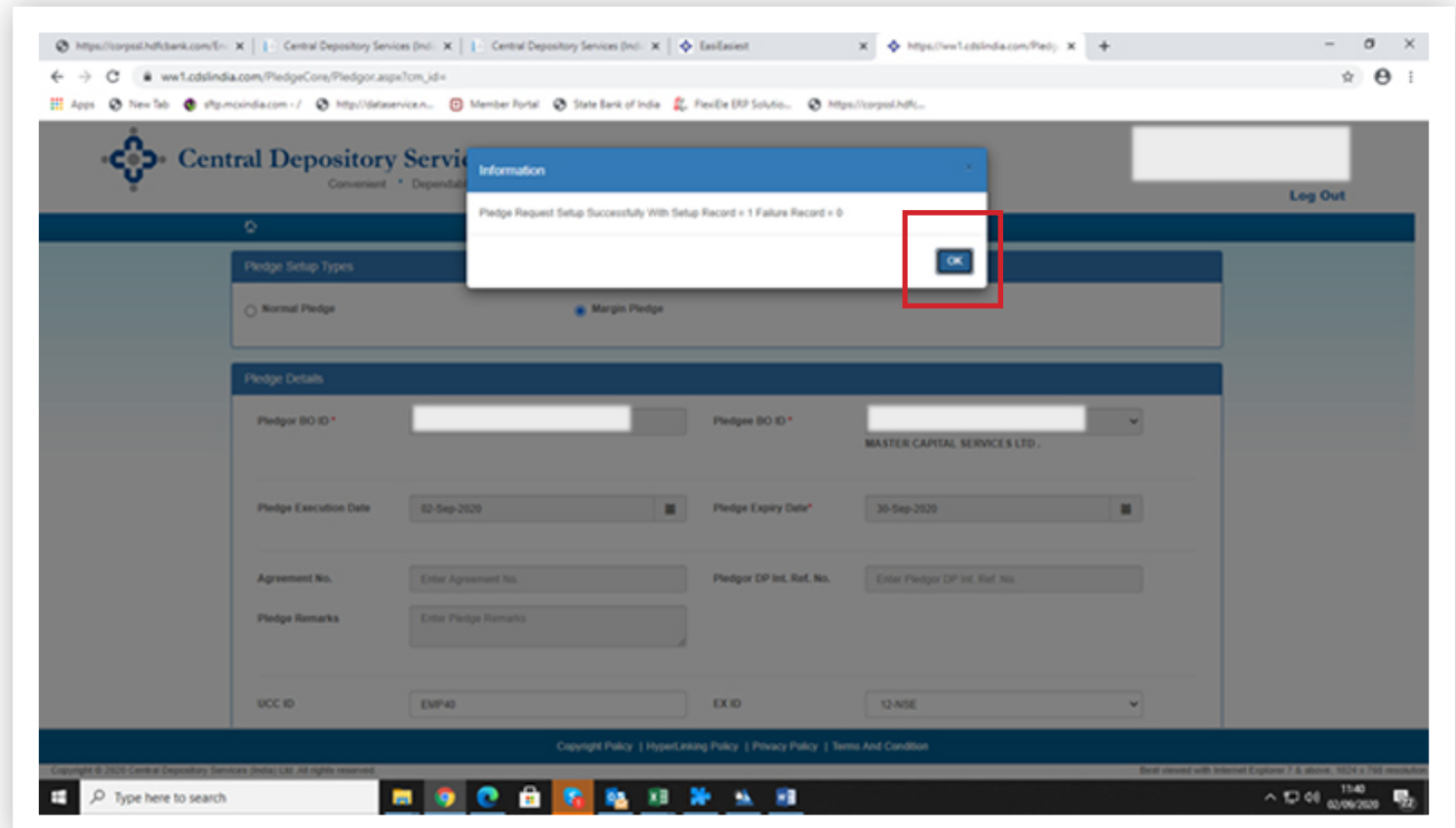

## STEP 13 - "Tick" the checkbox, under Pledge Detail. Then, click on "Commit"

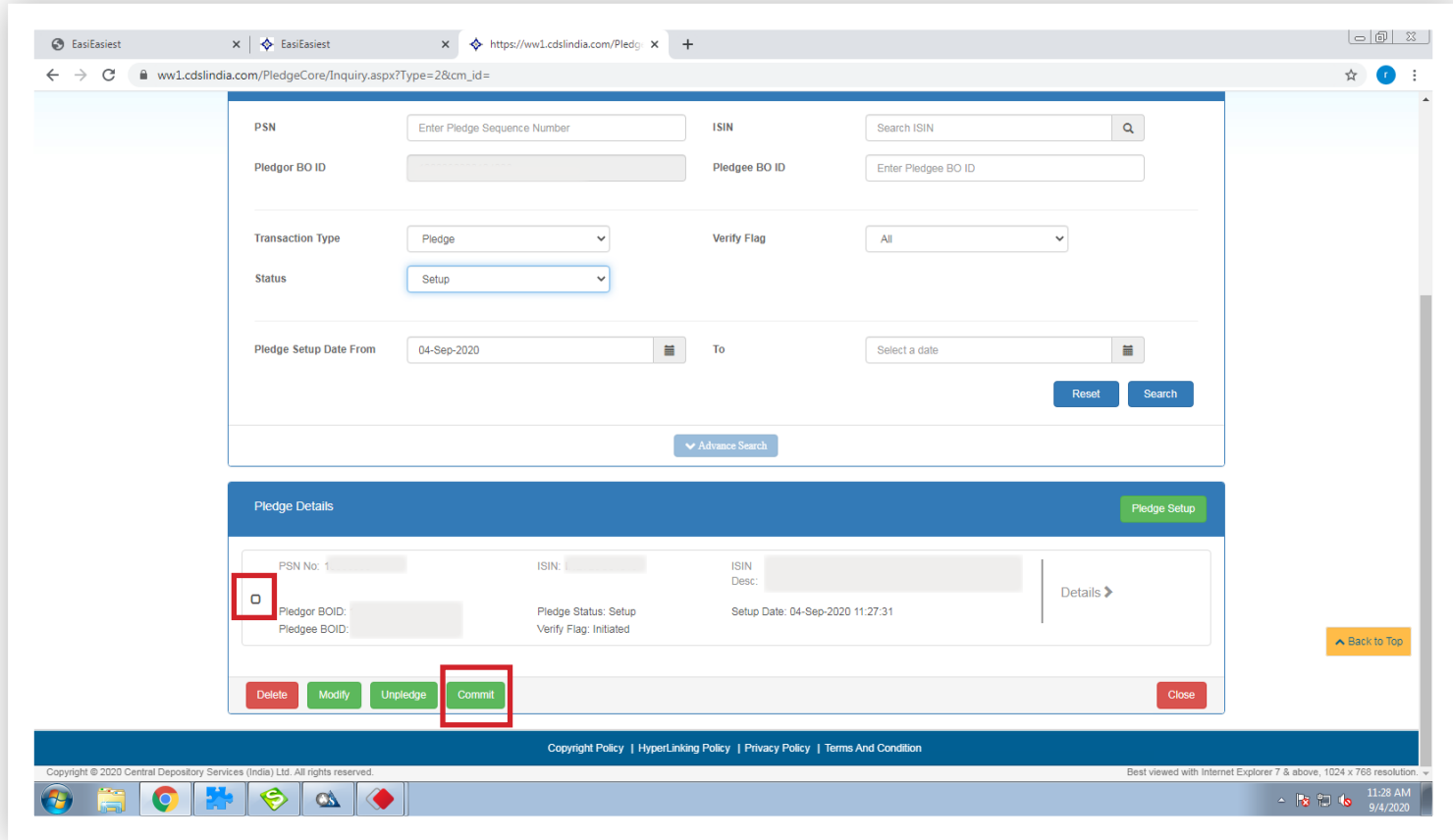

## STEP 14 - Enter the "PIN", shared via mail/text at the time of registration

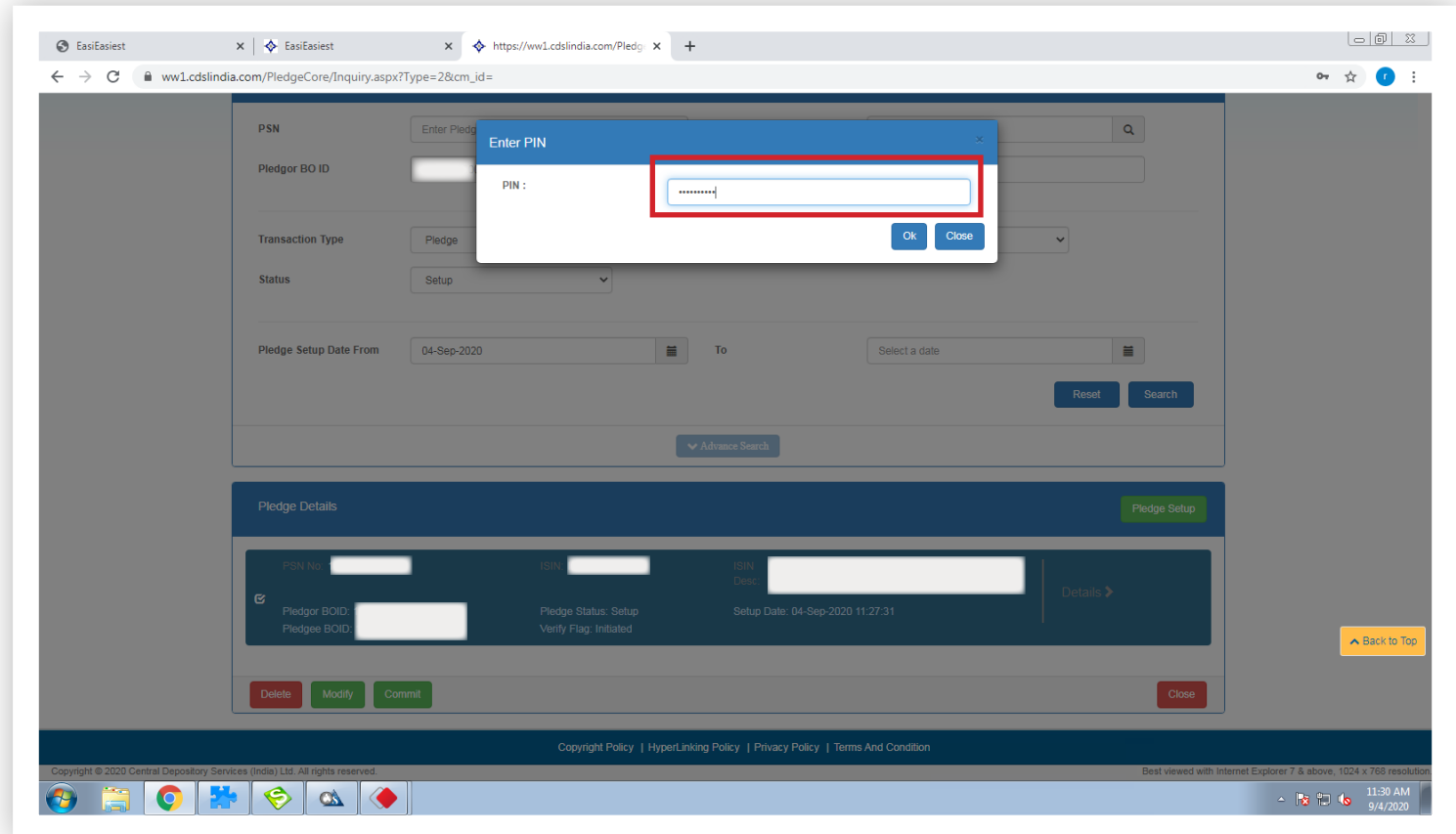

## STEP 15 - Once the pledge is Verified Successfully. Click on "Yes" to proceed

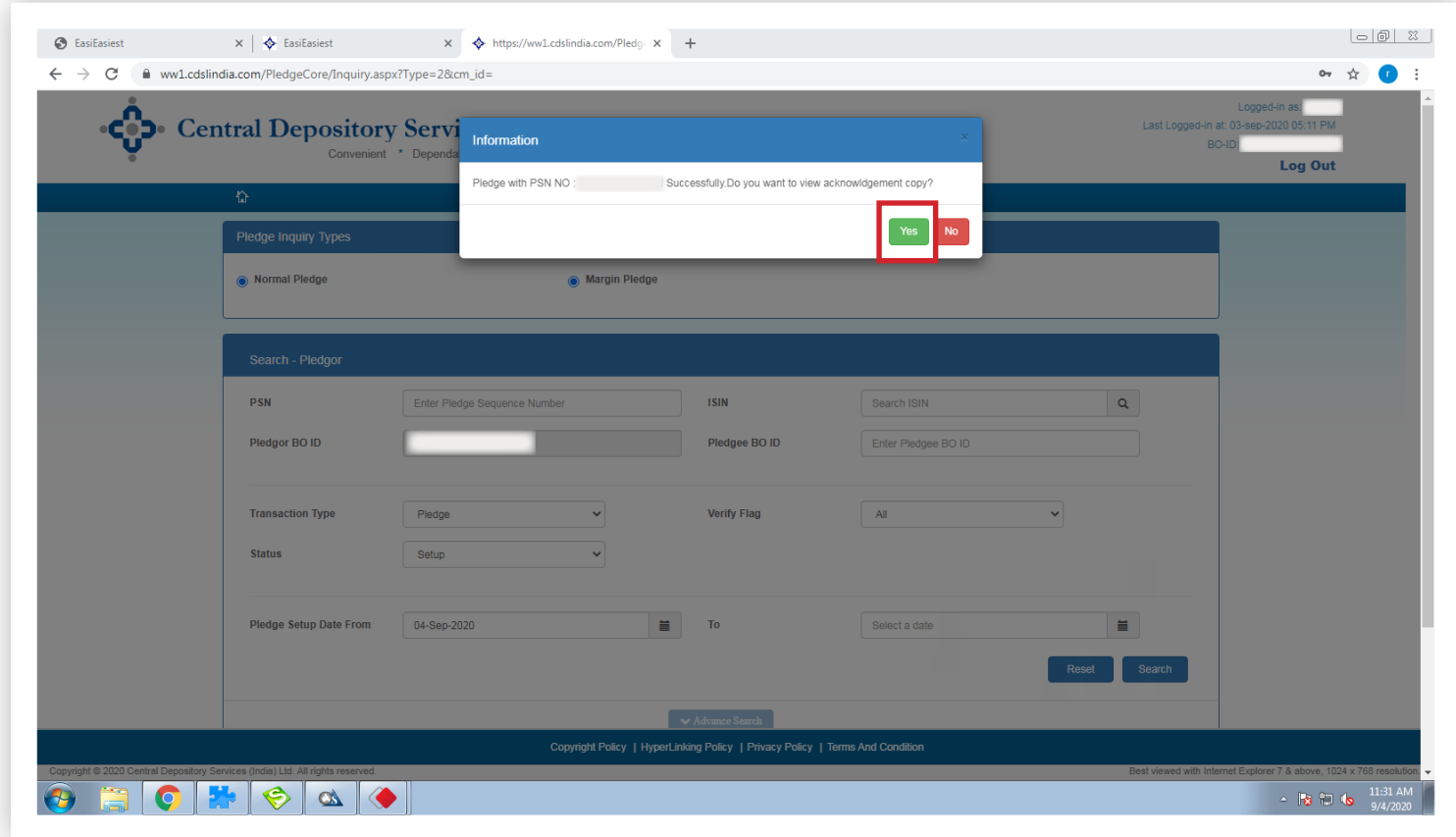

**16**

## STEP 16 - Select "Close" button, placed at bottom right of the screen

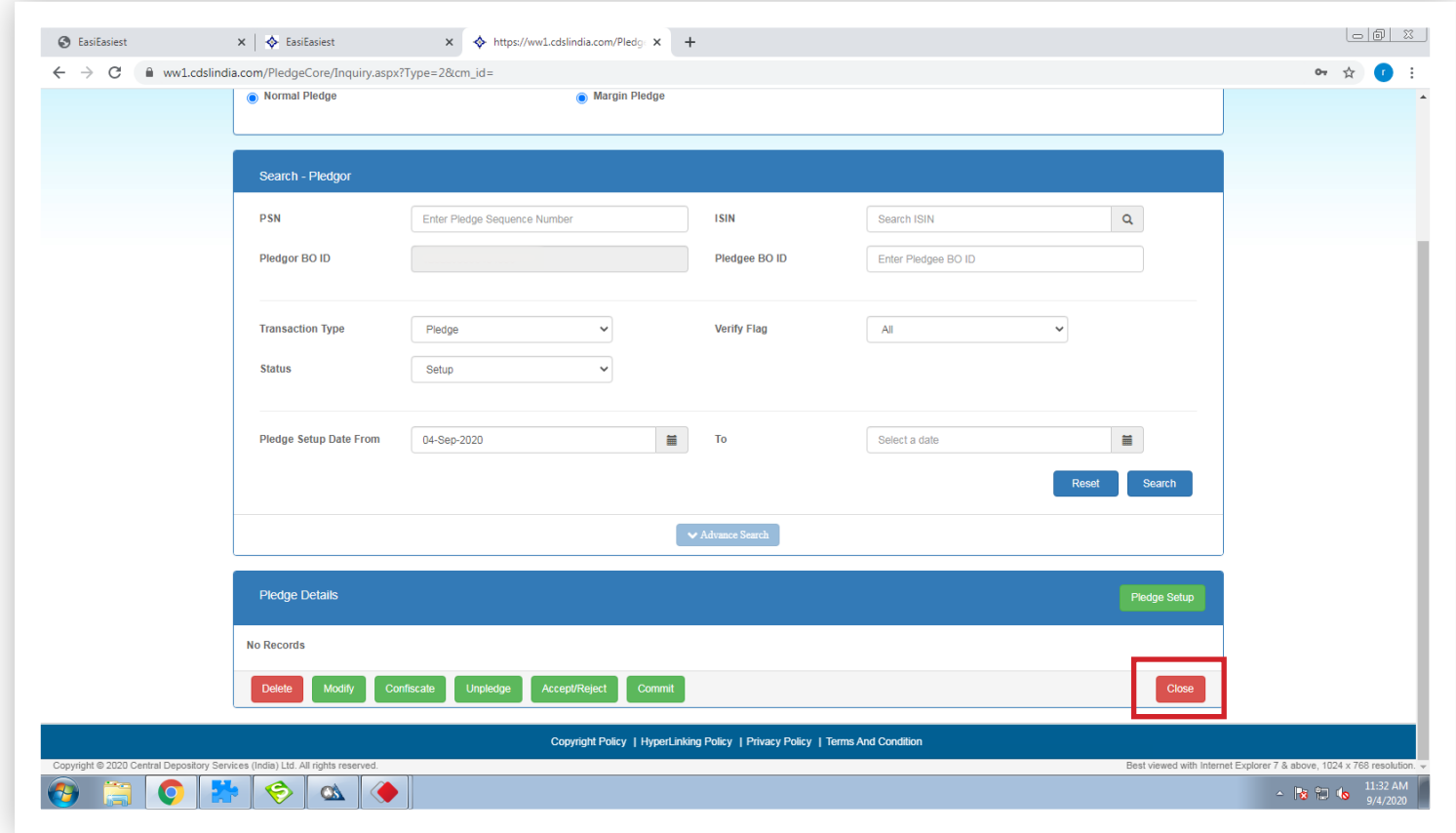

#### STEP 17 - Go to cdslindia.com

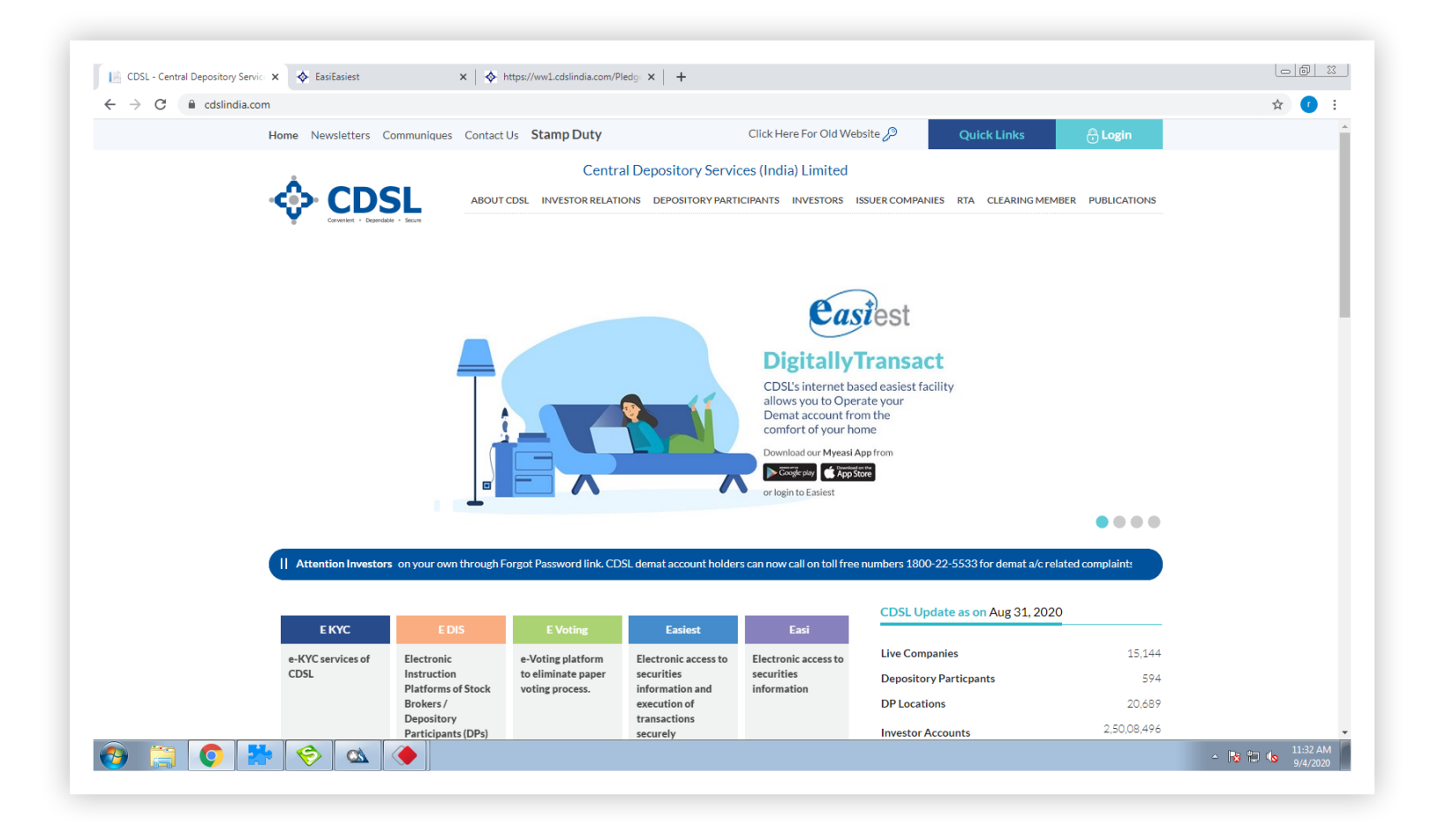

#### STEP 18 - Click on "Quick Links" and go to "OTP Authentication for Pledge"

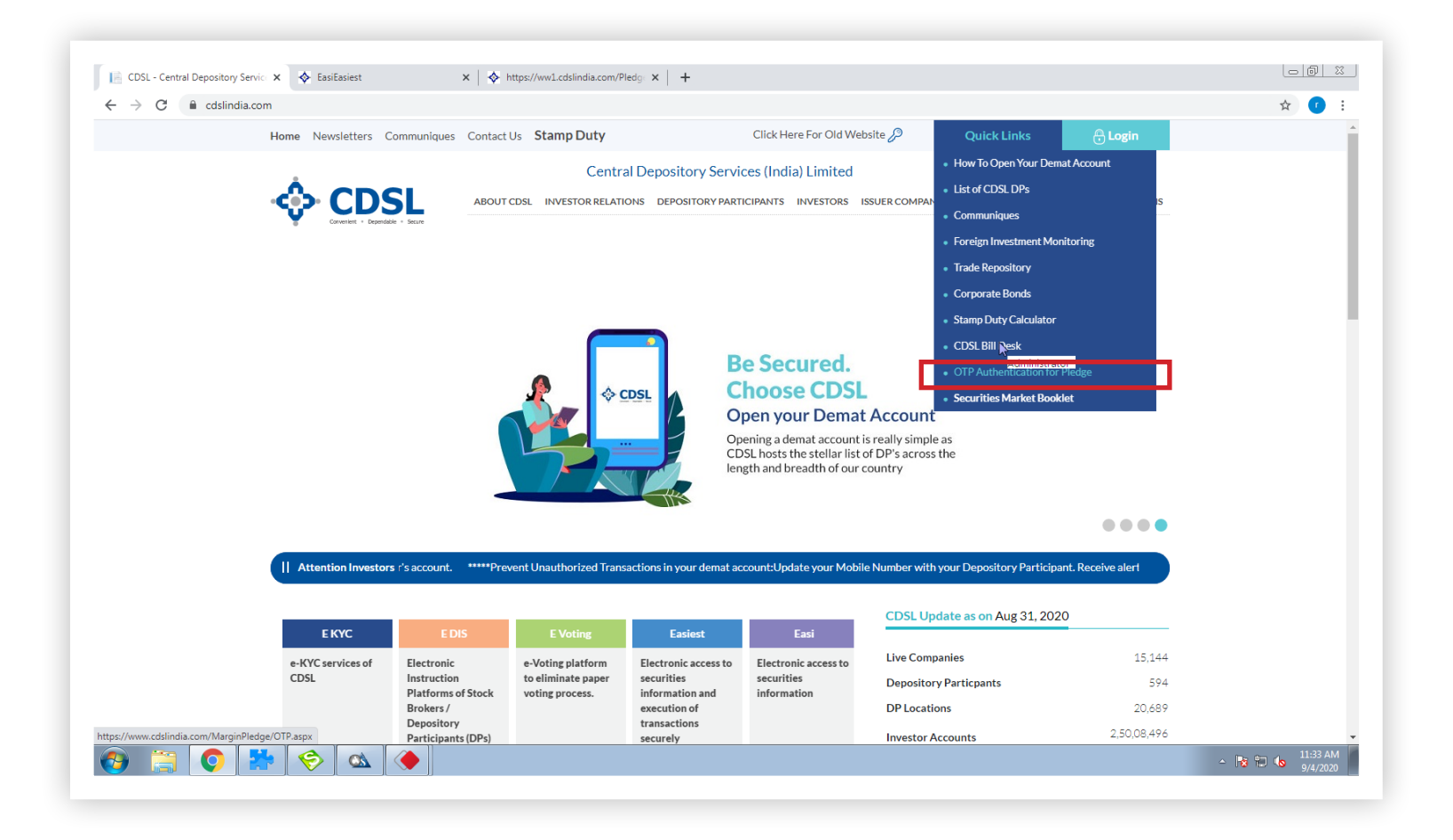

#### STEP 19 - Enter "PAN Card or Demat Account Number".Then, click on "Submit"

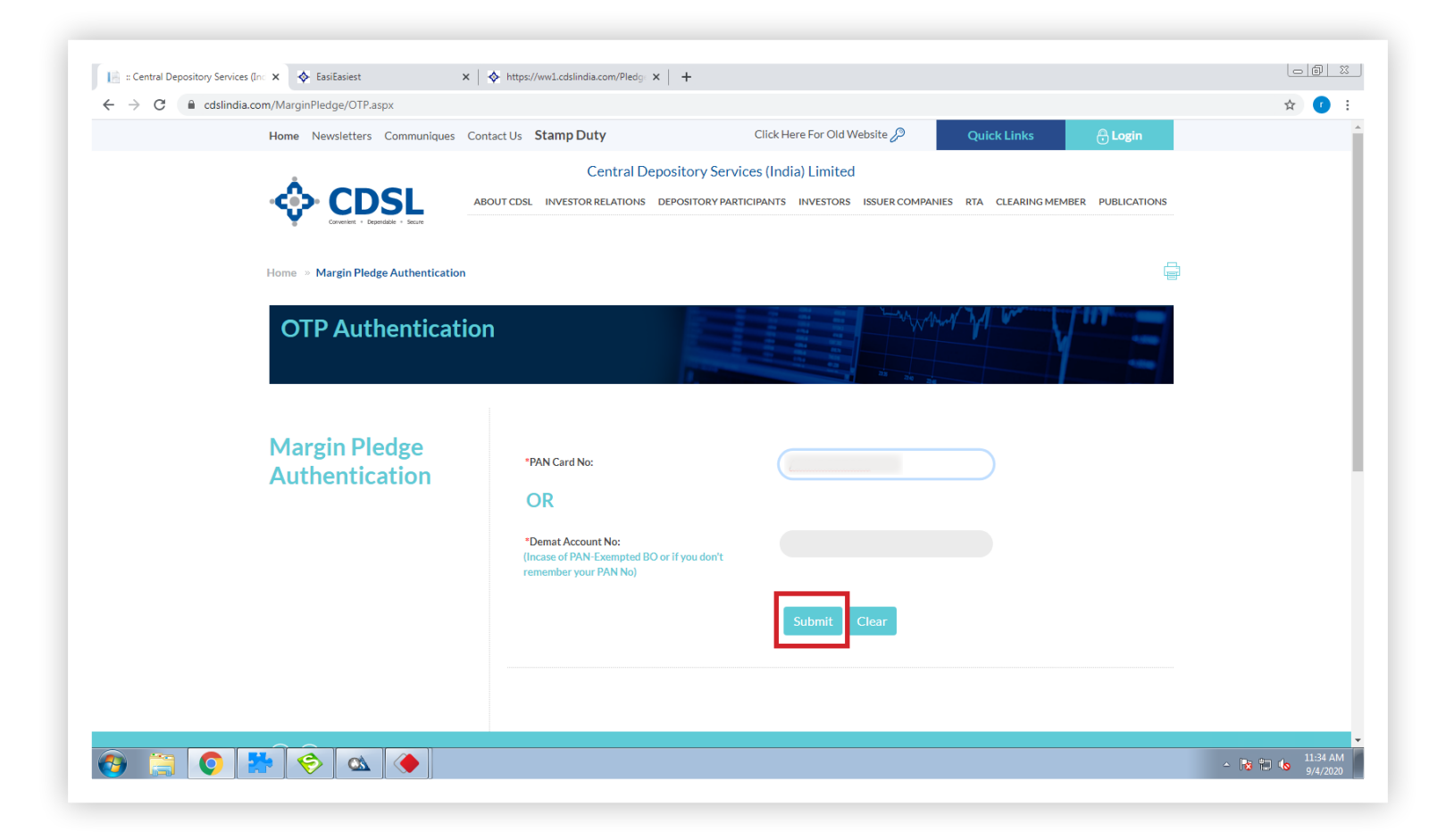

#### STEP 20 - "Tick" the checkbox, and click on "Generate OTP"

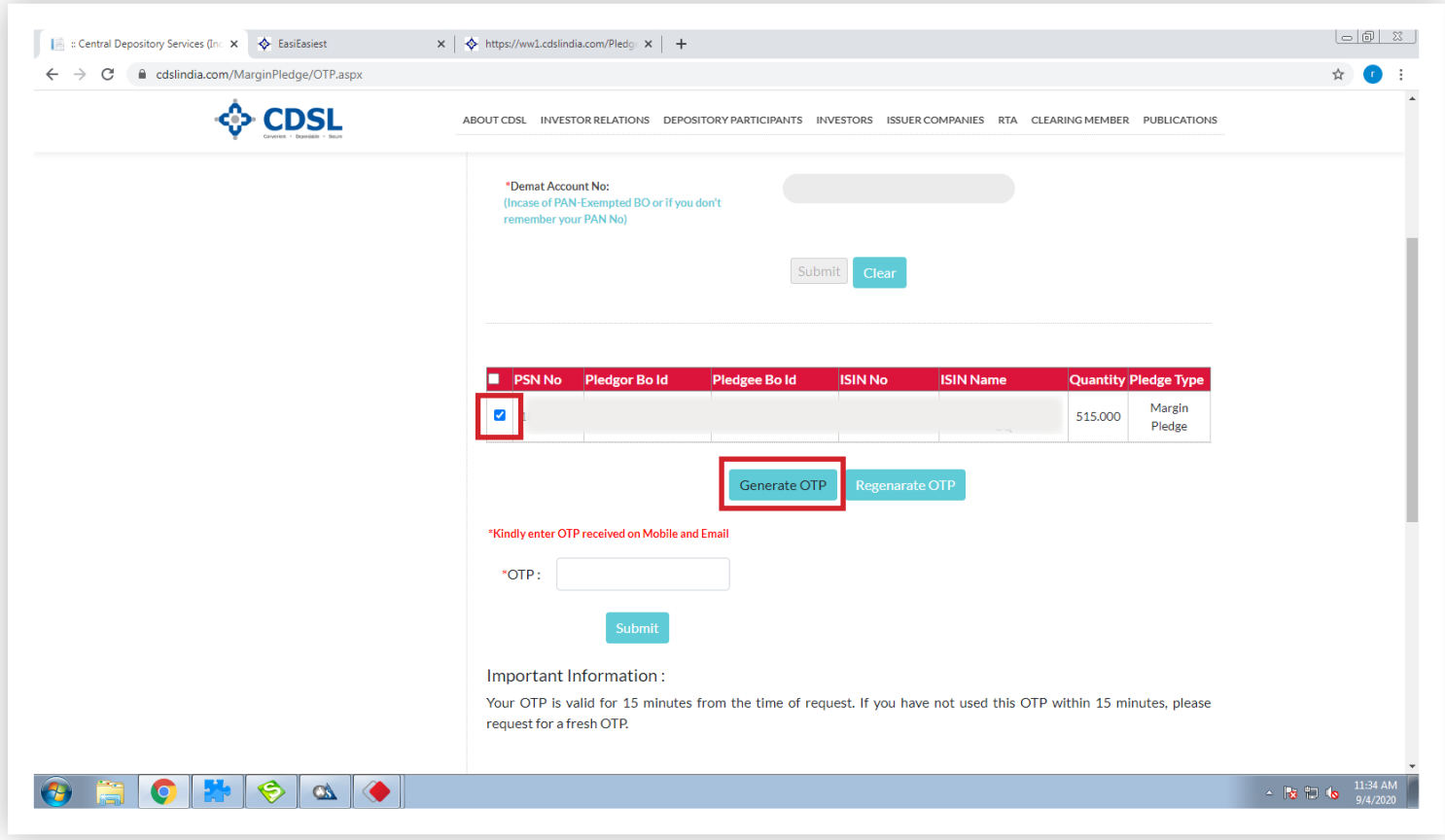

STEP 21 - Enter the "OTP", sent on your mobile and email. Click on "Submit" to verify

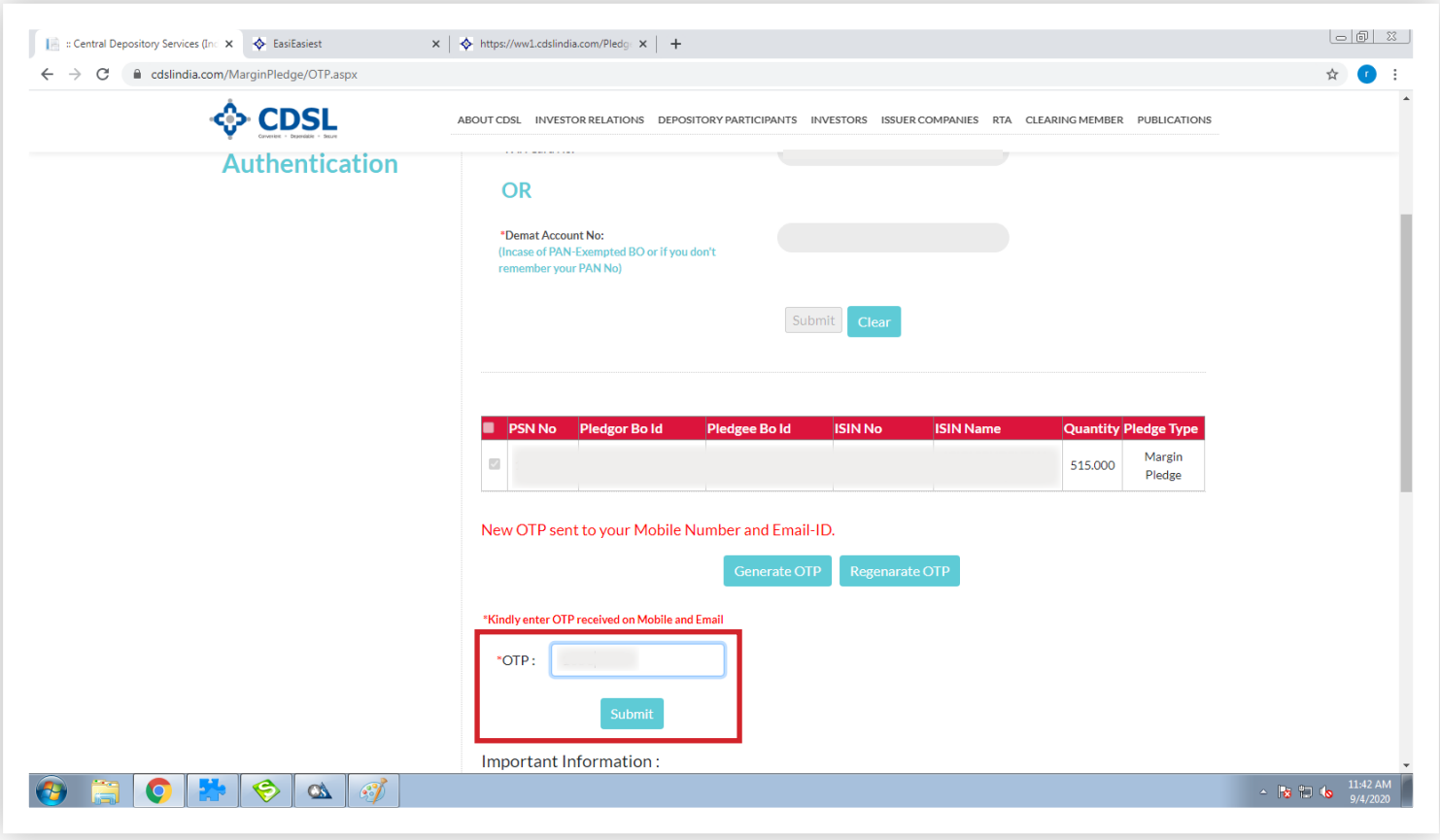

**22**

## STEP 22 - Give your consent by selecting "OK" button

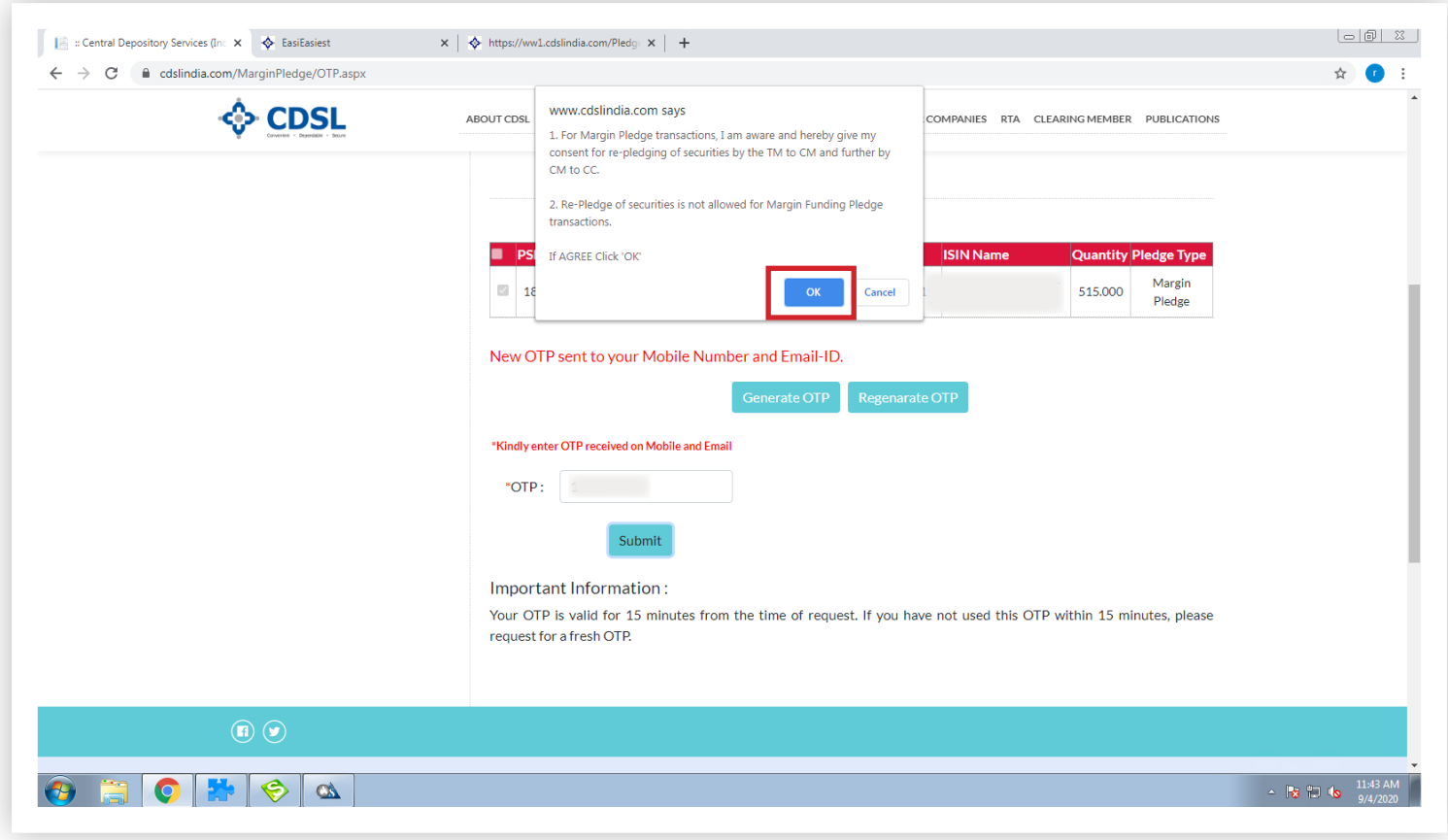

#### STEP 23 - Congratulations! Selected Transaction Verified Successfully

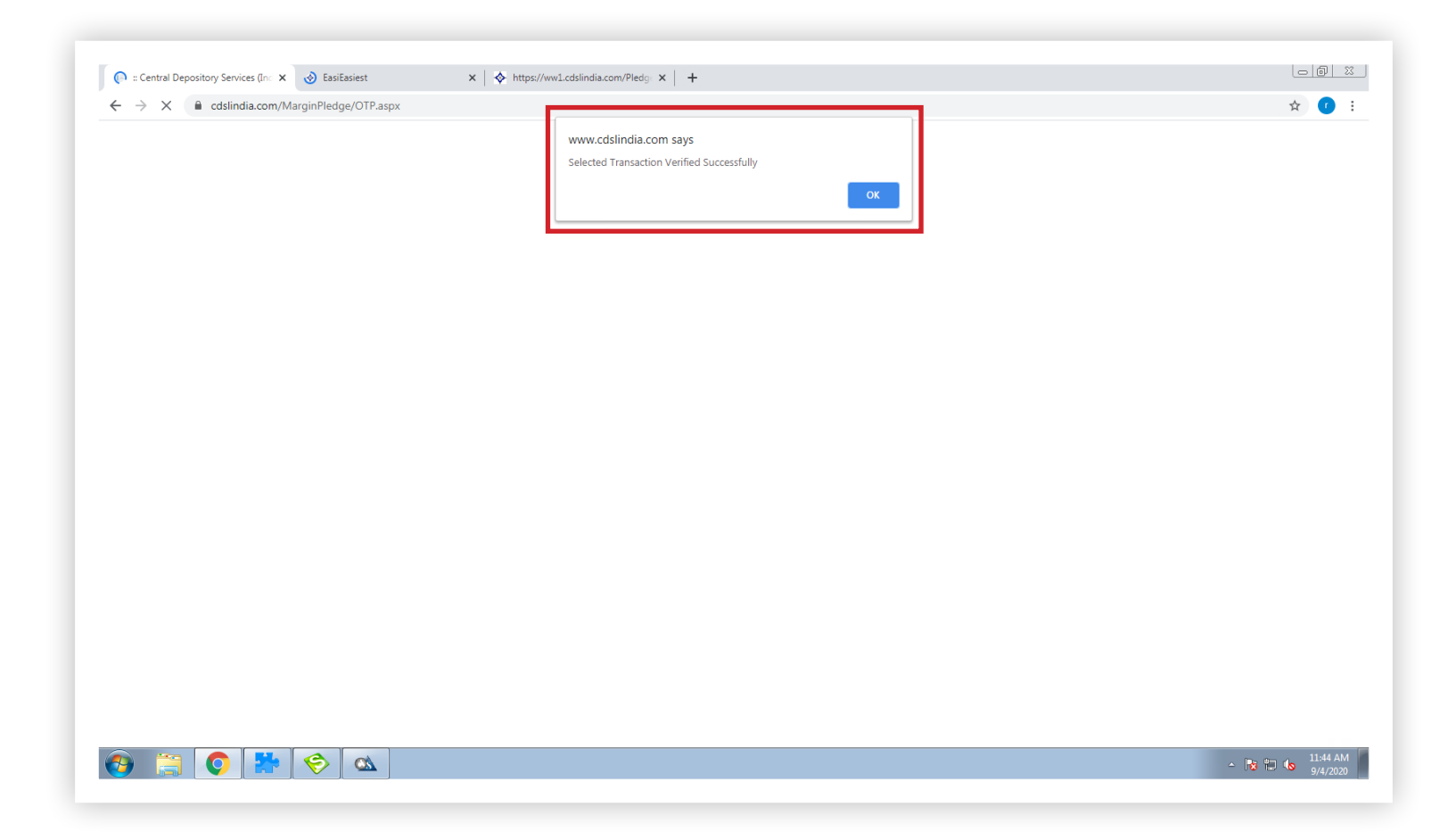

## **PLEASE NOTE**

The total process will take around one and a half hour to reflect trusted account in Easiest login after activation from our side i.e. DP. Allow pop-up blocker to complete the process.